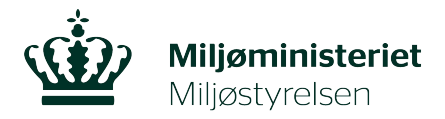

# **Hvordan henter jeg TeamViewer**

TeamViewer er et program, som giver Miljøstyrelsen adgang til at se din skærm. Dermed kan vi bedre hjælpe dig, når du ringer til os.

Start med at klikke på "Hent programmet TeamViewer"

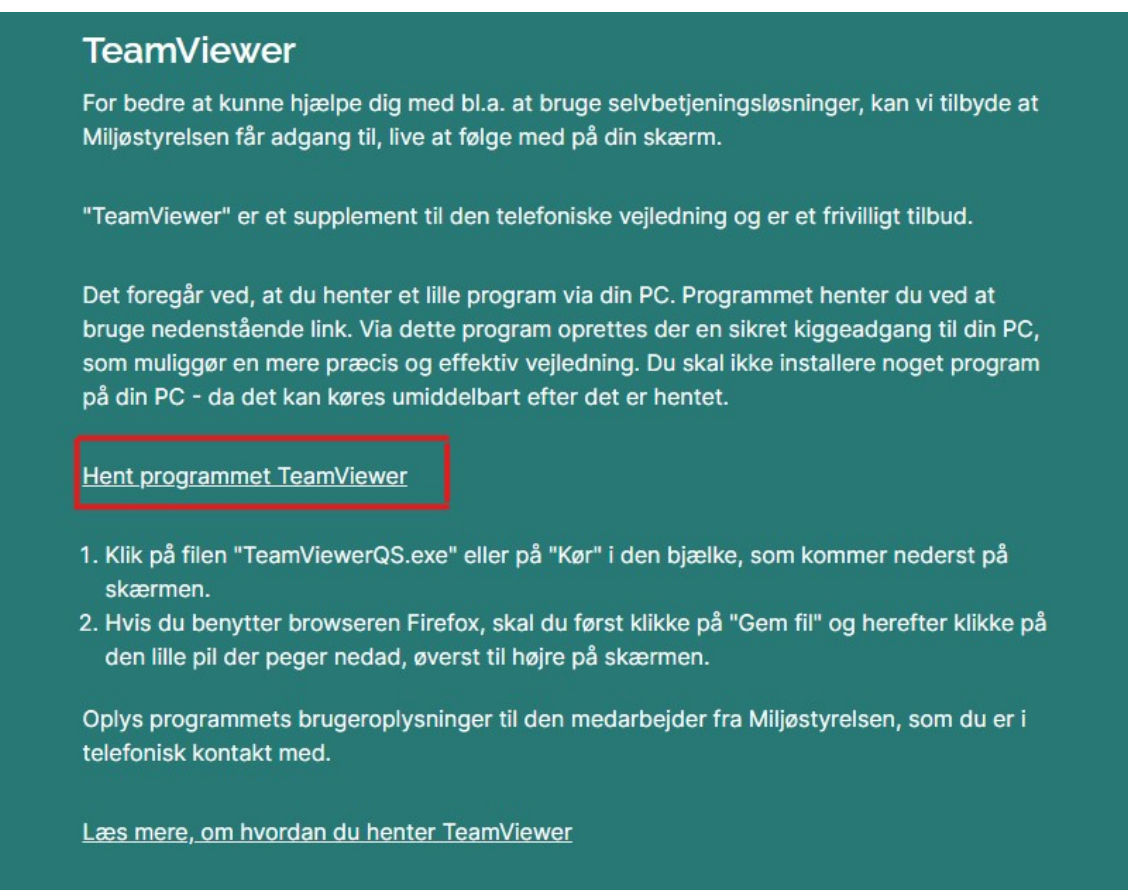

### **De næste trin afhænger af, hvilken browser, du bruger.**

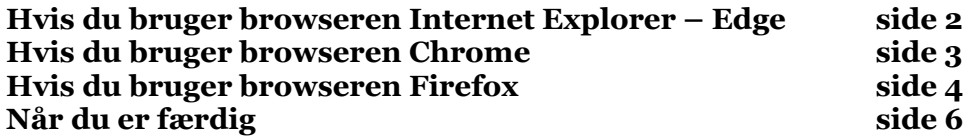

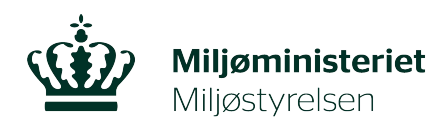

Annuller

### **Hvis du bruger browseren Internet Explorer – Edge**

# Skærmbillede, klik på "Kør": Hvad vil du foretage dig med TeamViewerQS.exe (17.6 MB)? Kør Gem  $\widehat{\phantom{1}}$ Fra: help.lbst.dk Nyt skærmbillede, klik på "Ja": Kontrol af brugerkonti Vil du tillade, at denne app foretager ændringer på din enhed? **TeamViewer** Godkendt udgiver: TeamViewer GmbH Filoprindelse: Harddisk på denne computer Vis flere oplysninger Nej Ja  $\mathbb{Z}$

#### Skærmbillede, efter åbning:

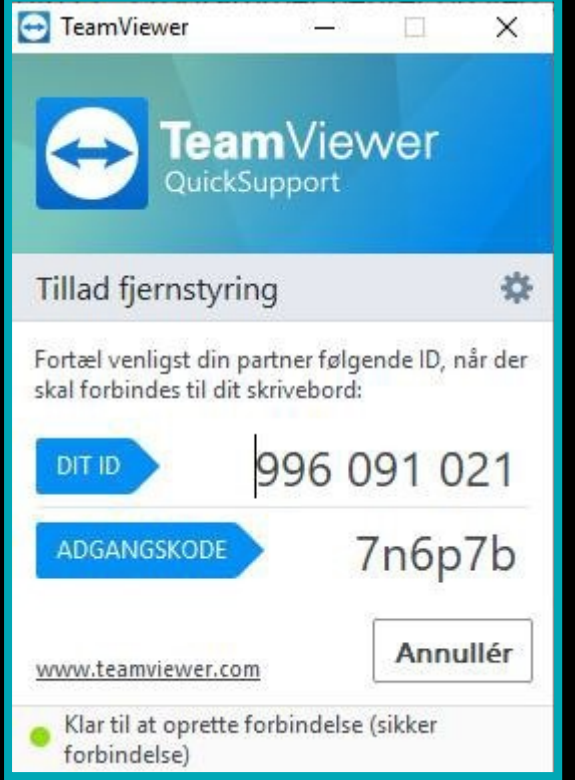

Oplys "DIT ID" og "ADGANGSKODE" når du bliver spurgt af medarbejderen fra Miljøstyrelsen.

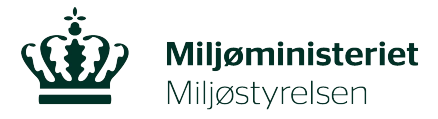

### **Hvis du bruger browseren Chrome**

Skærmbillede, nederst til venstre. Klik på filen "TeamViewerQS.exe".

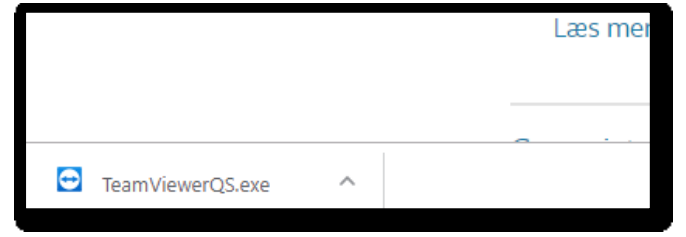

Aktiver TeamviewerQS.exe

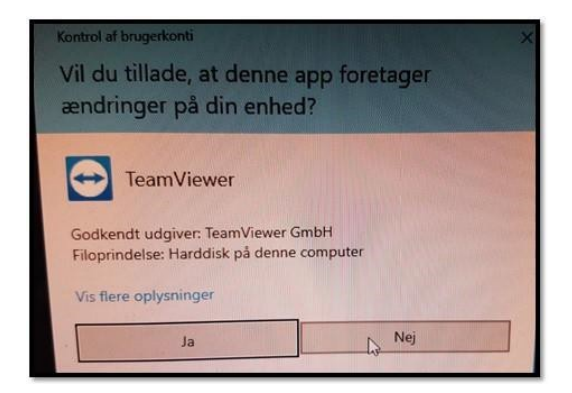

Nyt skærmbillede, klik på "Ja":

Skærmbillede, efter åbning:

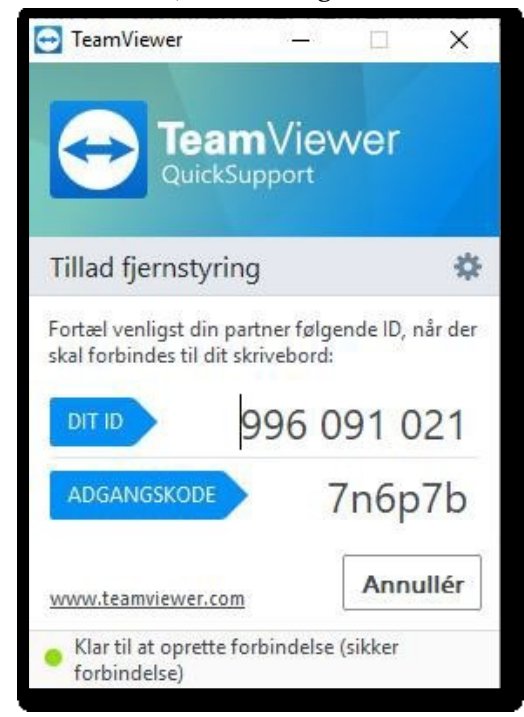

Oplys "DIT ID" og "ADGANGSKODE" når du bliver spurgt af medarbejderen fra Miljøstyrelsen.

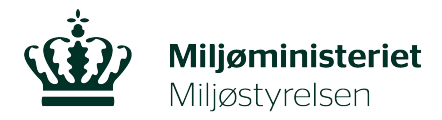

#### **Hvis du bruger browseren Firefox**

Skærmbillede, vælg Gem fil.

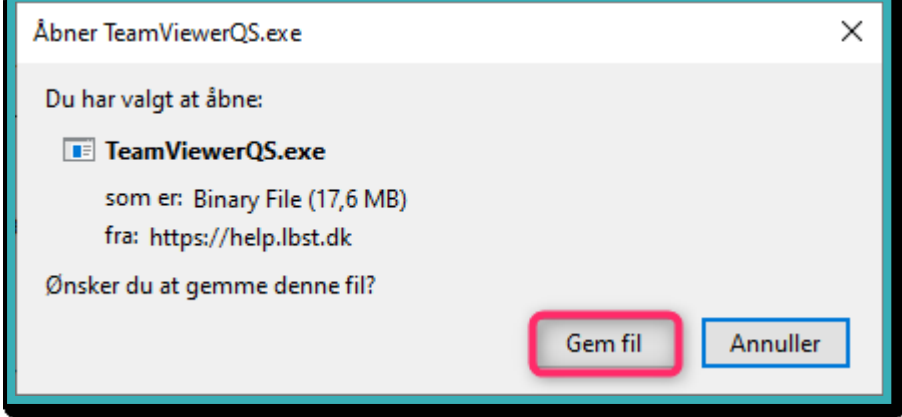

Skærmbillede, der viser hvor bliver filen gemt. Se øverst til højre, klik på pilen der peger nedad.

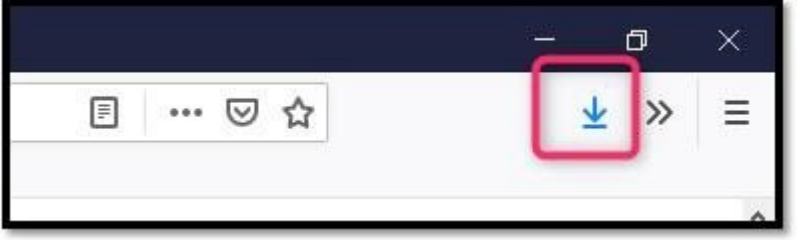

Dobbeltklik på "TeamViewerQS.exe" filen:

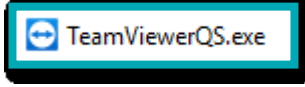

## Nyt skærmbillede, klik på "Ja":

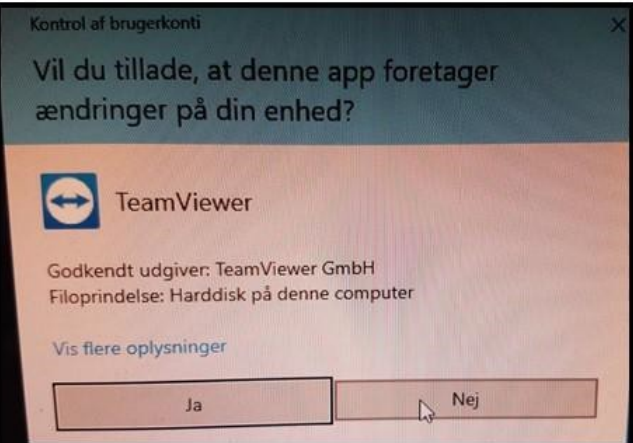

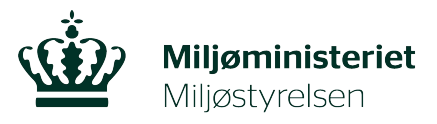

#### Skærmbillede, efter åbning:

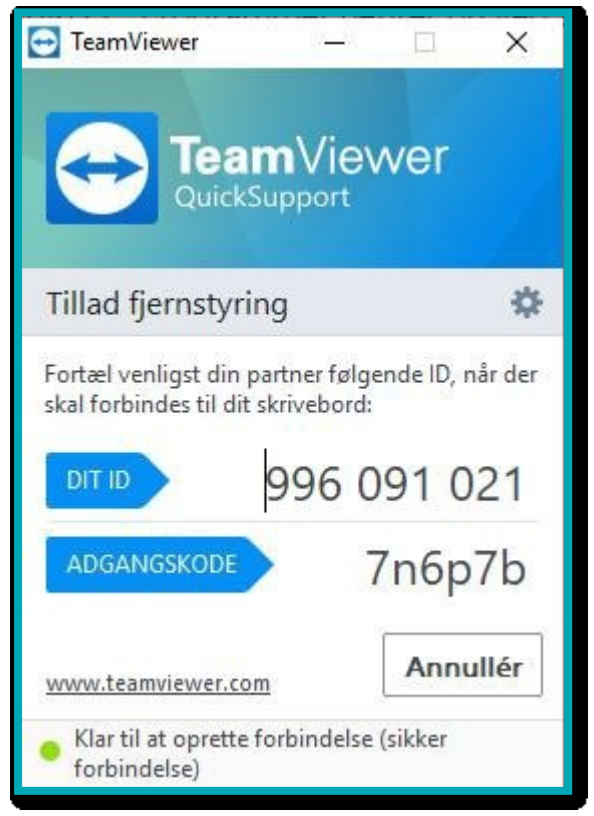

Oplys "DIT ID" og "ADGANGSKODE" når du bliver spurgt af medarbejderen fra Miljøstyrelsen.

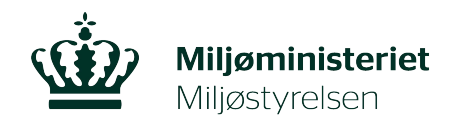

## **Når du er færdig**

Når du er færdig, kommer denne popup, som lukkes på krydset øverst til højre (rød markering).

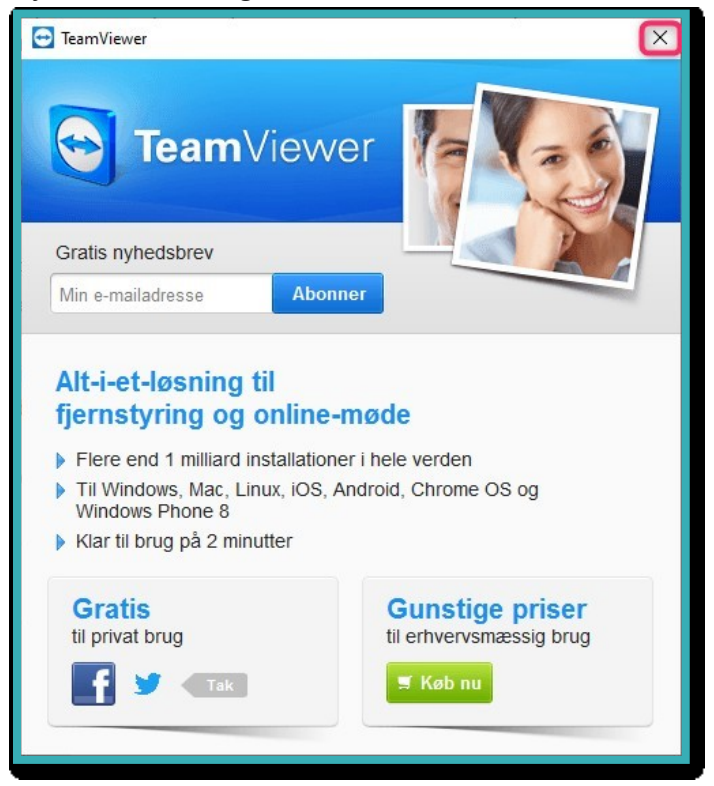

God fornøjelse.